## $\equiv$   $\mid$ **Microsoft** W Word Lecţia 5

Îmbinare corespondenţă (Mail Merge)

# **Îmbinarea corespondenței (Mail Merge)**

• Opţiunea **Îmbinare Corespondenţă (Mail Merge)** se referă la crearea unui document compus, pe baza unui **şablon** sau a unui document standard, personalizat cu informaţii (înregistrări) dintr-un **tabel** stocat într-un document Word, registru de calcul tabelar sau o bază de date.

# **Deschiderea şi pregătirea unui document principal pentru îmbinare**

- Mai întâi se deschide în fereastra de lucru documentul şablon sau documentul standard, care urmează să fie personalizat:
	- o invitaţie,
	- o factură,
	- o notificare, etc.
- Un document standard se deschide cu ajutorul comenzii **Open** (Deschidere) din meniul **File** (Fişier) sau cu tastele **Ctrl+O**.
- În fereastra Open se localizează directorul (folder-ul) ce conține documentul. Se selectează fișierul și se apasă butonul **Open** (Deschidere).

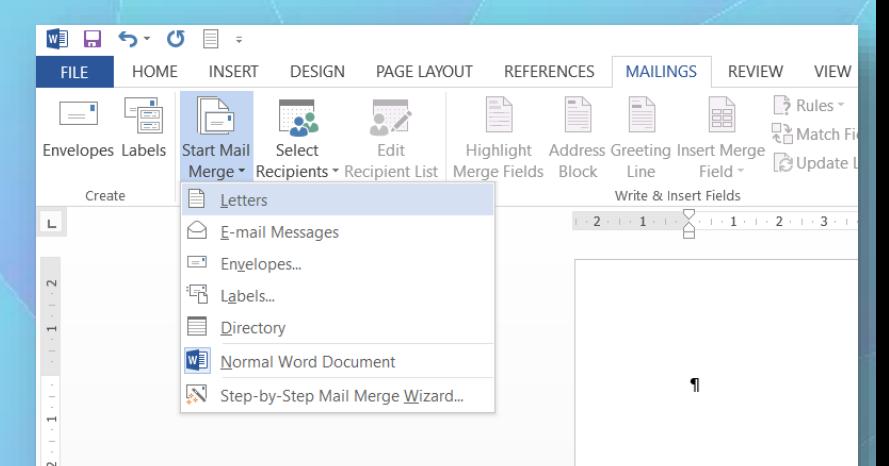

• Un **şablon** (template) se deschide cu butonul **New** (Nou) din meniul **File** (Fişier). În partea stângă a ferestrei **New Document**  (Document nou) se selectează un **şablon** din categoriile existente (dacă se selectează un **şablon disponibil on-line**, mai întâi se va descărca prin apăsarea butonului Download), şi apoi se apasă butonul **Create** (Creare).

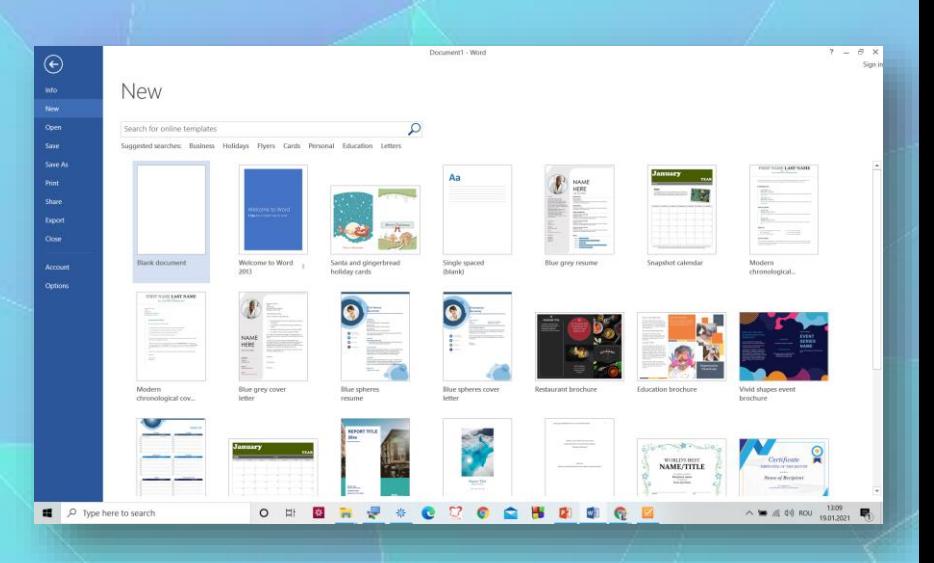

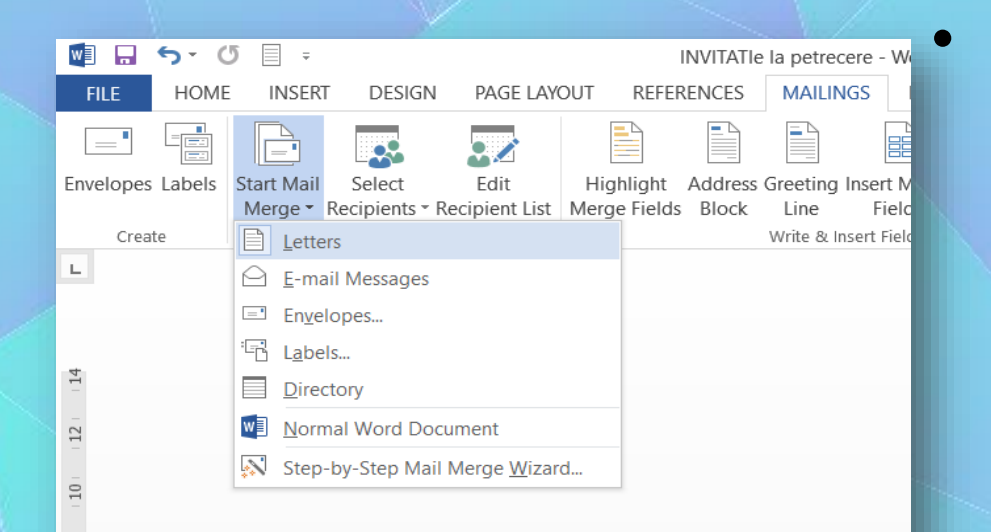

 $\infty$ 

• După ce documentul standard sau şablonul este deschis în fereastra de lucru, se apasă butonul **Merge** (Pornire îmbinare corespondenţă) din grupul de butoane **Start Mail Merge** (Pornire îmbinare corespondenţă), aferent tab-ului **Mailings** (Corespondenţă) şi se selectează opţiunea **Letters** (Scrisori).

### **Selectarea listei de distribuţie în vederea realizării îmbinării de corespondenţă**

- După selectarea opţiunii **Letters** (Scrisori), următorul pas constă în indicarea **listei de distribuţie**.
- **Lista de distribuţie** se referă la un **tabel** ce conţine înregistrările care vor fi folosite la personalizarea documentului principal.
- Pentru selectarea listei de distribuție se apasă butonul **Select Recipients** (Selectare destinatari) din grupul de butoane **Start Mail Merge**  (Pornire îmbinare corespondenţă).

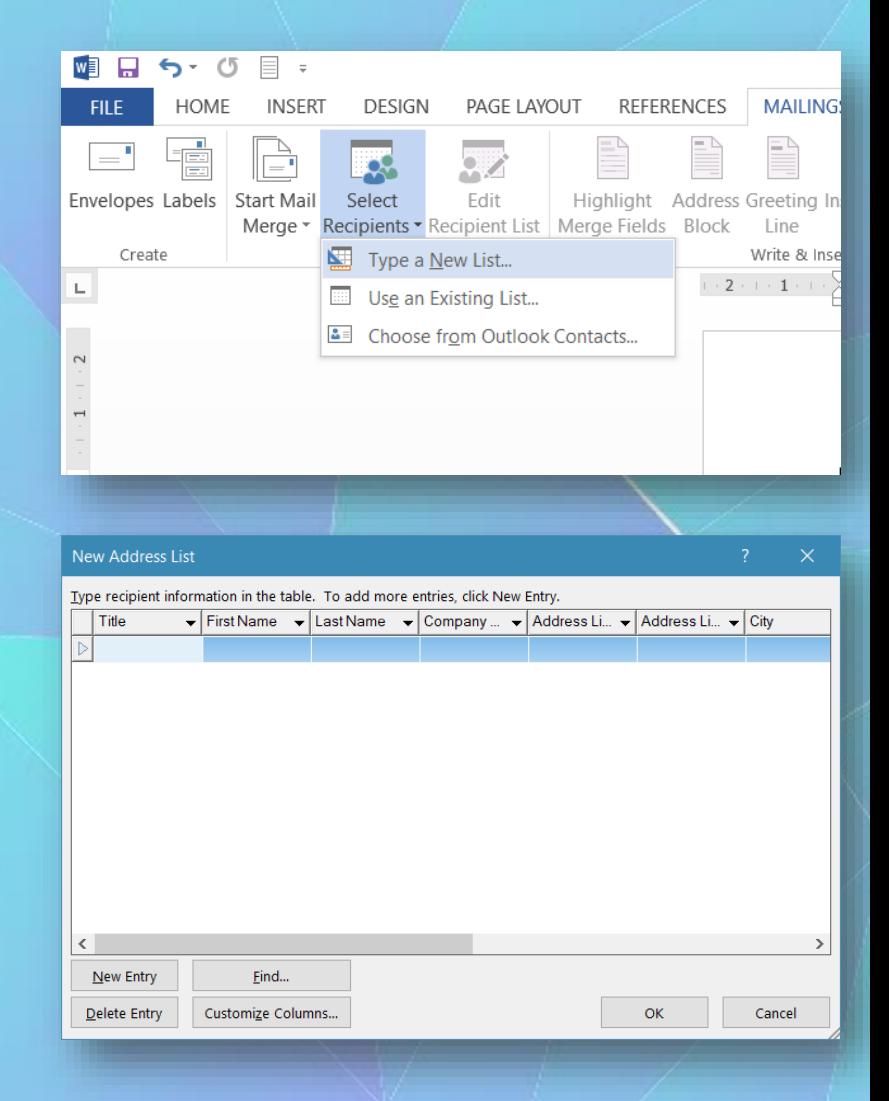

• **Personalizarea câmpurilor** (modificare sau ştergere câmpuri existente, adăugare câmpuri noi) se realizează cu ajutorul butonului **Customize Columns** (Personalizare câmpuri). Se va deschide următoarea fereastră de dialog:

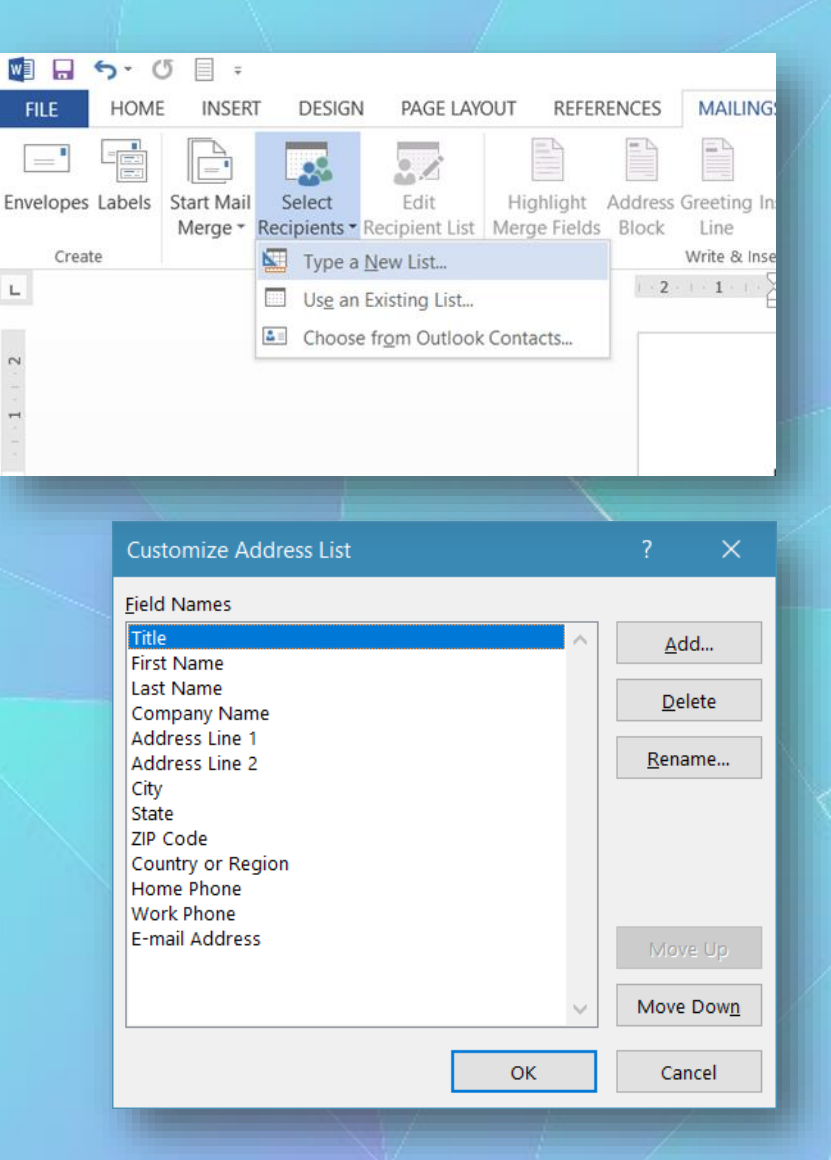

### • **Opţiunile disponibile sunt:**

**1. Type a New List** (Crearea unei noi liste) - opţiune ce deschide fereastra **New Address List** (Listă de adrese nouă) în care se introduc înregistrări.

- Înregistrările se stochează în coloane, numite **câmpuri**.
- După stabilirea denumirii coloanelor dorite, treceţi la introducerea datelor.
- În fereastra nou deschisă, se poziţionează punctul de inserţie în câmpul dorit şi se introduc datele cu ajutorul tastaturii.
- După ce s-au introdus înregistrările, se apasă butonul **OK**. Este afişată fereastra de salvare. Se tastează un **nume** pentru **fişierul generat**, se alege un director de salvare şi se apasă butonul **Save** (Salvare).

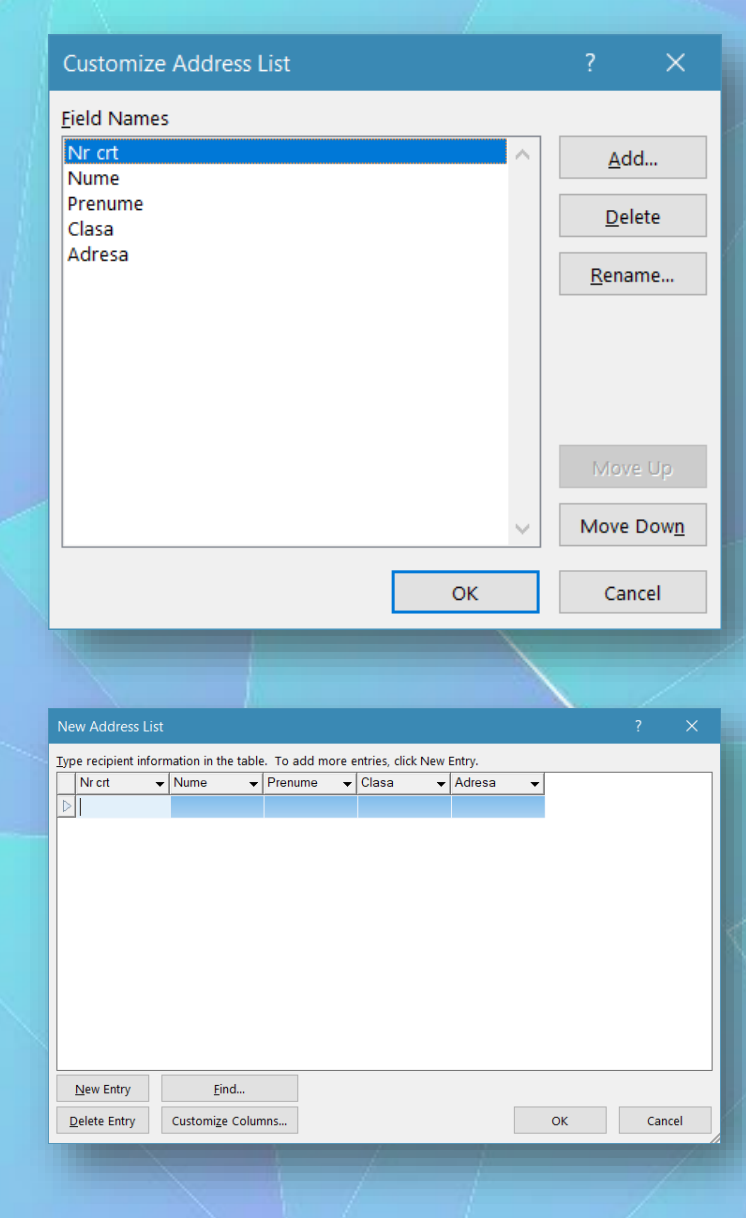

**2. Use Existing List...** (utilizează o listă existentă) opţiune ce deschide fereastra **Select Data Source** (Selectare sursă de date). În această fereastră se localizează fişierul ce conţine lista de distribuţie, se selectează fişierul şi se apasă butonul **Open** (Deschidere).

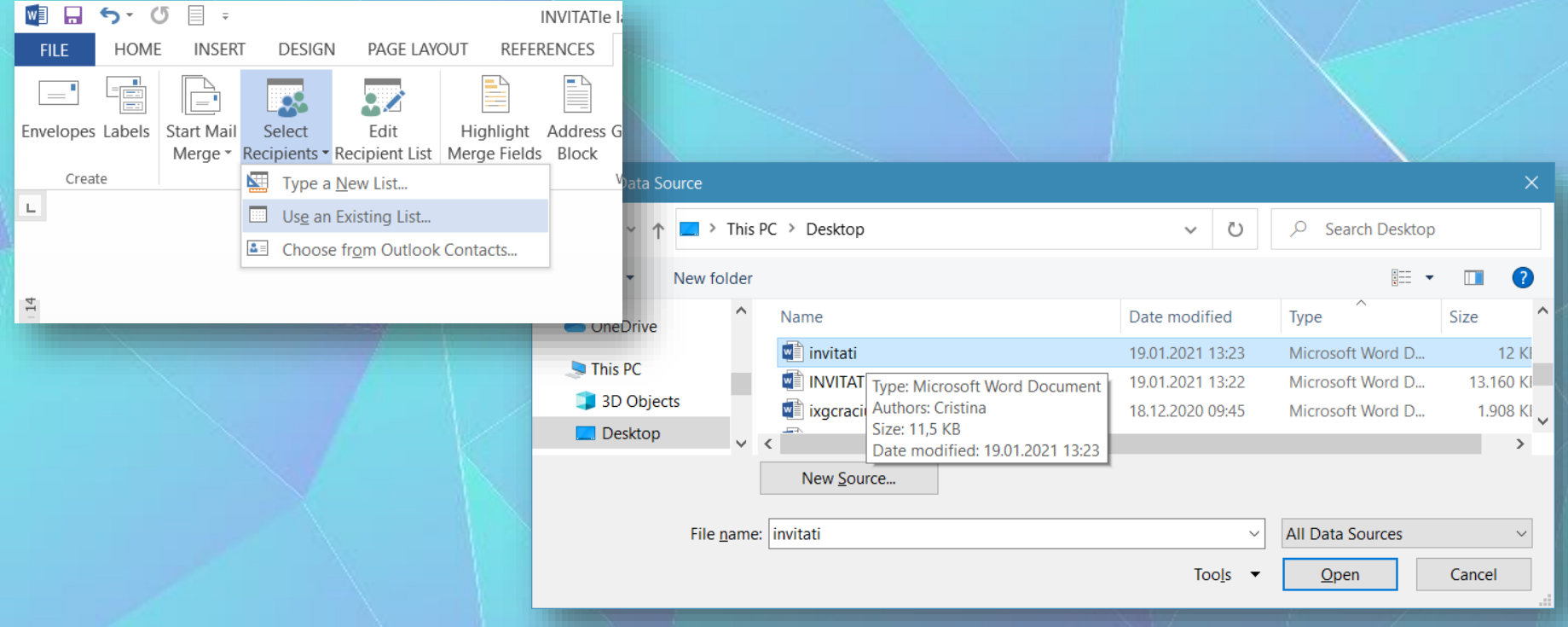

**3. Select from Outlook Contacts...** (Selectare contacte din agenda Outlook) - opţiune care oferă posibilitatea de a selecta şi folosi la îmbinare contacte din agenda programului de poştă electronică Microsoft Outlook.

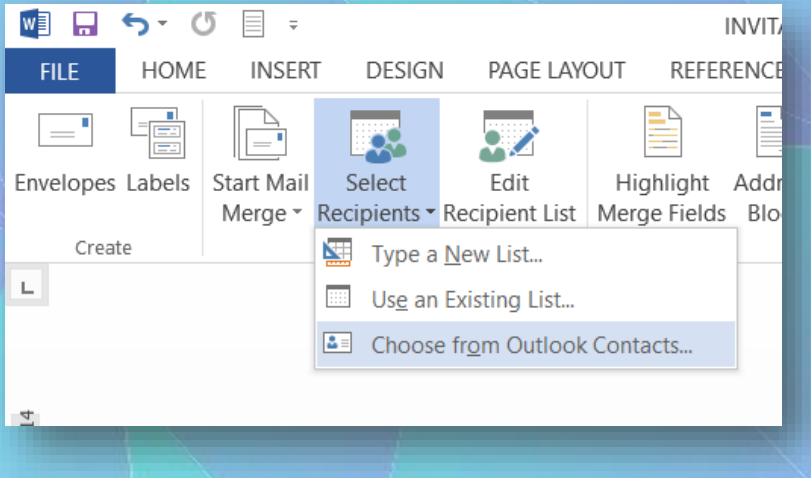

- Înregistrările din lista de distribuţie selectată pot fi editate cu ajutorul butonului **Recipient List** (Editare listă distribuţie).
- În fereastra **Mail Merge Recipients** se pot **filtra** şi **sorta** înregistrări şi *se pot selecta doar anumite înregistrări care să fie folosite la îmbinare*.

### **Inserarea câmpurilor de îmbinare într-un document în vederea realizării îmbinării corespondenţei**

- Pentru ca înregistrările din lista de distribuţie să fie îmbinate cu documentul principat se foloseşte butonul **Insert Merge Field** (Inserare câmp de îmbinare) din grupul de butoane **Write & Insert Fields** (Scriere si inserare câmpuri), aferent tab-ului **Mailings** (Corespondenţă).
	- Dacă se apasă partea superioara a butonului **Insert Merge Field**, se va deschide fereastra **Insert Merge Field** (Inserare câmp îmbinare), din care se selectează câmpul câmpurile listei de distribuţie, de unde se alege câmpul dorit.
- Un câmp de îmbinare este introdus în locul în care se află punctul de inserţie (I) şi este evidenţiat prin **paranteze unghiulare duble** afişate înainte şi după câmp: «Nume»|.
- Se repetă procedura până când sunt inserate toate câmpurile dorite.

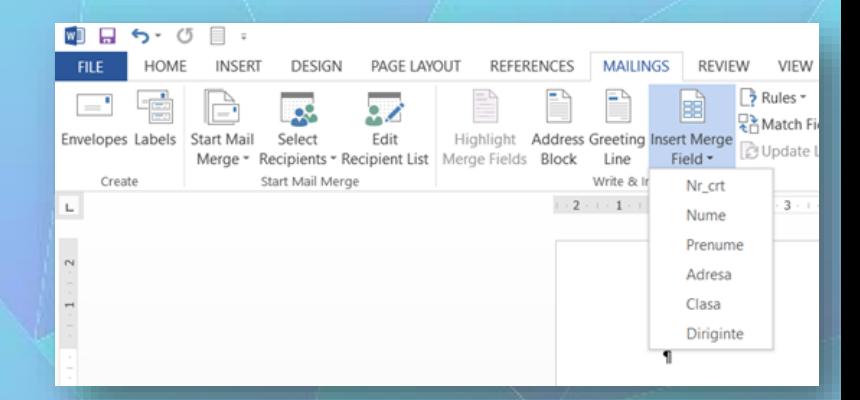

- Rezultatele îmbinării celor două documente documentul principal şi lista de distribuţie - pot fi previzualizate cu ajutorul grupului de butoane **Preview Results** (Previzualizare rezultate), din tab-ul Mailings (Corespondenţă).
- Apăsarea butonului **Preview Results** (Previzualizare rezultate) afişează în locul câmpurilor de îmbinare înregistrările corespunzătoare. (**First Record**, **Previous Record**, **Next Record**, **Last Record**) permit navigarea printre înregistrările listei de distribuţie şi vizualizarea documentului final.

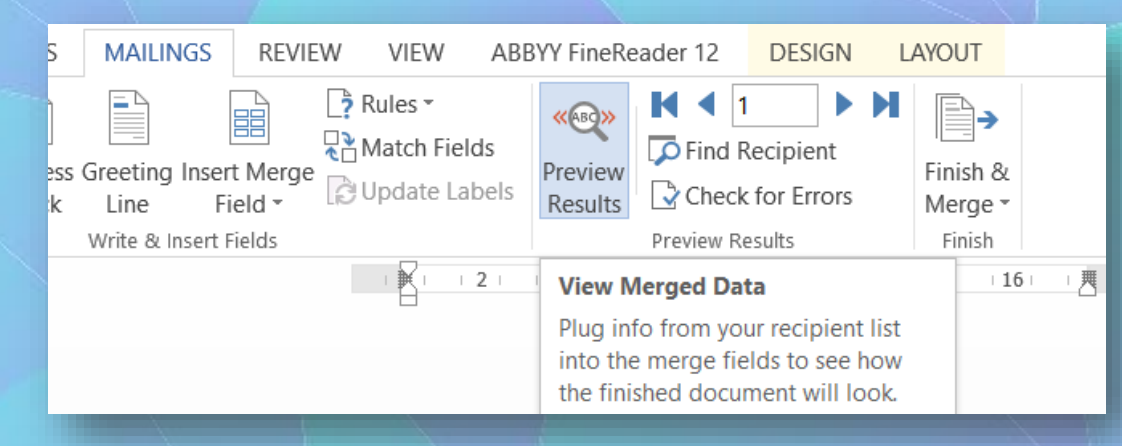

- Pentru uşurinţa realizării unui document compus, se poate folosi opţiunea **Step by step Mail MergeWizard...** (Ajutor pas cu pas) pentru realizarea îmbinării de corespondenţă) disponibilă în lista butonului din grupul de butoane **Start Mail Merge** (Pornire îmbinare corespondenţă).
- În partea din dreapta a ferestrei de lucru apare fereastra **Mail Merge** cu pasul 1 din 6. În acest pas se selectează tipul de document cu care se lucrează.
- Se pot selecta scrisori (**Letters**), mesaje electronice (**E-mail messages**), plicuri (**Envelopes**), etichete (**Labels**).
- După selectarea unui document se apasă comanda Next: **Starting document** pentru afişarea pasului 2.

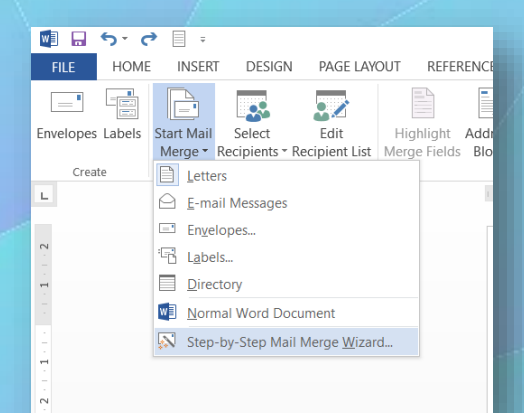

• La pasul 1 se selectează tipul de document ce va fi generat: scrisoare, email, plic, etichetă…

### $\star \times$ Mail Merge

### **Select document type**

What type of document are you working on?

 $\bigcirc$  Letters

○ E-mail messages

 $\bigcirc$  Envelopes

 $\bigcirc$  Labels

**O** Directory

### **Directory**

Create a single document containing a catalog or printed list of addresses.

Click Next to continue.

Step 1 of 6 Next: Starting document

- în pasul 2 se selectează documentul folosit pentru îmbinare:
	- documentul deschis în fereastra de lucru (**Use the current document**),
	- un şablon (**Start from a template**) sau
	- un document existent pe discul calculatorului (**Start from existing document**).

### **Mail Merge**  $\star \times$

 $\wedge$ 

### **Select starting document**

How do you want to set up your letters?

· Use the current document

Start from a template

Start from existing document

### Use the current document

Start from the document shown here and use the Mail Merge wizard to add recipient information.

Step 2 of 6

 $\rightarrow$  Next: Select recipients

← Previous: Select document type

- Prin apăsarea comenzii Next: **Select recipients** (Selectare destinatari) se trece la pasul 3.
- În pasul 3 se stabileşte lista din care vor fi utilizaţi destinatarii (recipienţii):
	- folosirea unei liste existente (**Use an existing list**),
	- selectarea de contacte din agenda Outlook (**Select from Outlook contacts**),
	- creearea unei noi liste (**Type a new list**).
- După selectarea listei de recipienți, se apasă Next: **Write your letter** (Redactarea scrisorii) pentru a trece la pasul 4.

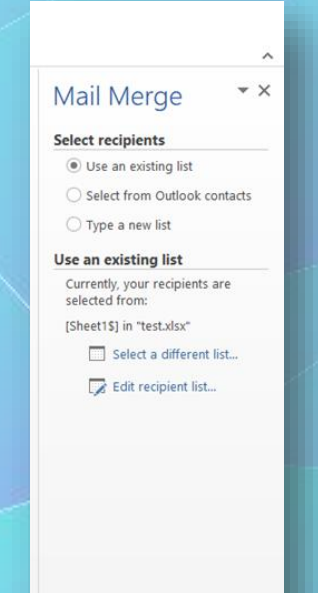

- Next: Write your letter
- ← Previous: Starting document

Step 3 of 6

- Pasul 4 constă în inserarea câmpurilor de îmbinare care vor fi înlocuite cu înregistrările corespunzătoare. Selectarea câmpurilor de îmbinare se realizează apăsând comanda **More items** (Mai multe elemente). În fereastra **Insert Merge Field** se selectează câmpul dorit şi se apasă **Insert**. Câmpul selectat va apărea în locul cu punctul de inserţie.
- După înserarea câmpurilor de îmbinare, se alege comanda Next: **Preview your letter** (Previzualizare scrisori) ce afişează înregistrări în locul câmpurilor.

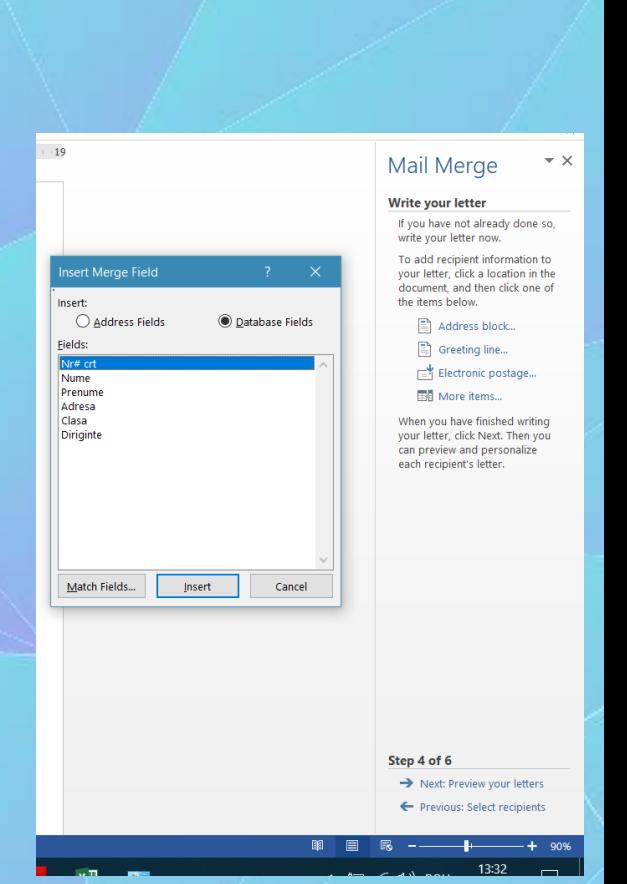

• Pasul 5 din 6 afişează documentul pentru fiecare înregistrare. Comanda Next: **Complete the merge**  (Finalizare îmbinare) afişează pasul 6 din 6 în care se poate selecta să se creeze documentul compus (**Edit individual letters**) sau să se tipărească (**Print**).

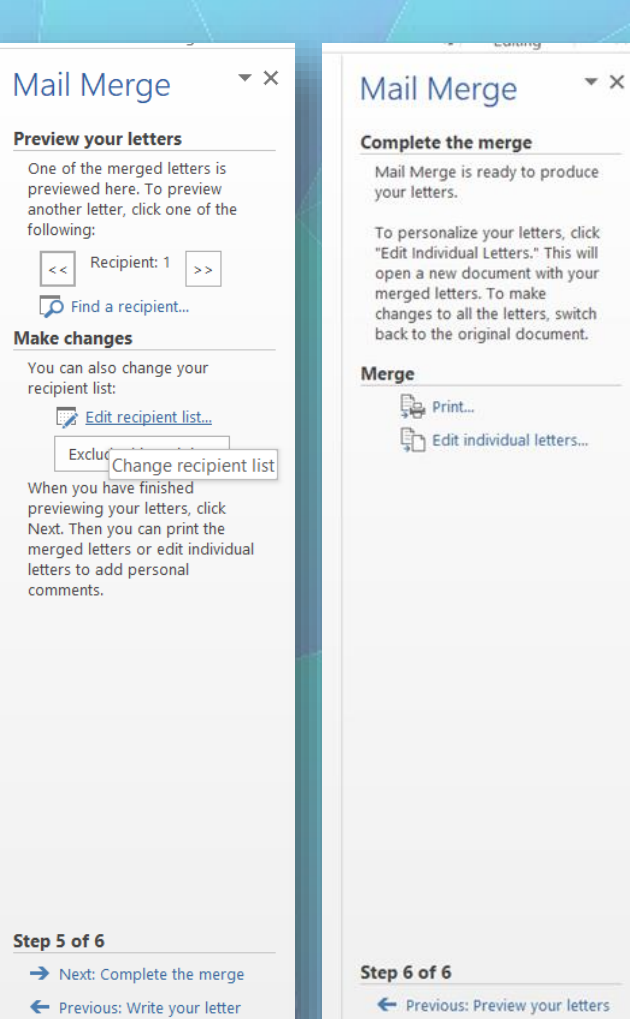

## **Realizarea îmbinării corespondenţei**

- Ultimul pas constă în finalizarea îmbinării ce se realizează cu ajutorul butonului **Finish and Merge**  (Finalizare şi îmbinare) din tab-ul Mailings (Corespondenţă). Opţiunile disponibile la apăsarea butonului sunt următoarele:
	- **Edit Individual Document... (**Editare documente individuale) – opţiune ce deschide fereastra Merge to New Document (îmbinare într-un nou document). în această fereastră se selectează înregistrările care vor fi utilizate la îmbinare :
		- **All** (Toate),
		- **Current record** (înregistrarea curentă),
		- **From, To** (De la, până la).

Apăsarea butonul OK creează documentul compus, ce conţine atâtea documente individuale, câte înregistrări au fost utilizate.

- Documentul nou creat documentul compus are numele generic Letters 1 şi nu este salvat pe discul calculatorului. Drept urmare, se procedează la salvarea documentului compus prin selectarea comenzii de salvare.
	- **Print Documents...** (printare documente) opţiune ce afişează fereastra Merge to Printer (îmbinare la imprimantă), care, asemenea ferestrei Merge to New Document oferă posibilitatea selectării înregistrărilor ce vor fi tipărite. Apăsarea butonului OK deschide fereastra Print (Imprimare).
	- **Send Messages...** (Trimitere mesaje electronice) această comandă trimite documentul ca mesaj sau ataşament la adresele specificate în fereastra Merge to E-mail (îmbinare în e-mail), î câmpul To.
	- Documentul compus, salvat pe discul calculatorului, poate fi tipărit (imprimat) cu ajutorul comenzii Print disponibilă în meniul File (Fişier) sau prin apăsarea tastelor Ctrl+P.